# **Usage de la CNC**

Adapter les outils en fonction du travail qu'on veut effectuer et du matériau (perçage, fraisage)

Pour le bois on tourne vite pour éliminer les copeaux. Pour le plastique, moins vite pour ne pas que ça fonde.

Il faut s'adapter! Les tests sont obligatoires quand on ne connait pas les caractéristiques du matériau.

Plus la fraise a de dents (ou tranchants dans bCNC, flutes en anglais) plus on enlève de matière en un passage, pour le pastique moins de dents c'est mieux, inverse pour le bois.

limite de plateau 300 x 400 x 100 mm

Gamme de vitesse de rotation de la broche : ?

fraise diamant

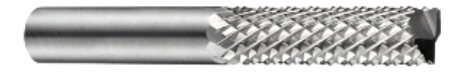

Pointe javelot

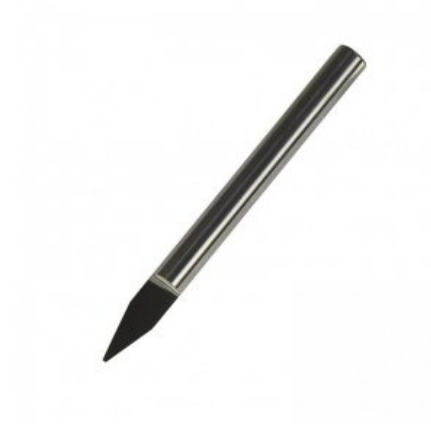

alu, plastique, bois, laiton. Pour les métaux durs, la CNC n'est pas adaptée (trop de jeu en Z)

[https://ressources.labomedia.org/utilisation\\_cnc?s\[\]=fraiseuse](https://ressources.labomedia.org/utilisation_cnc?s[]=fraiseuse)

Avant de graver du métal il est conseillé d'utiliser la sonde : placer la sonde pour vérifier la surface, uniquement sur les surfaces conductrices.

Voir [https://lesporteslogiques.net/wiki/outil/cnc\\_colinbus-configuration#nivelage\\_automatique](https://lesporteslogiques.net/wiki/outil/cnc_colinbus-configuration#nivelage_automatique)

# **Utiliser bCNC**

Pour installer bCNC, voir [https://lesporteslogiques.net/wiki/outil/cnc\\_colinbus\\_logiciels#bcnc](https://lesporteslogiques.net/wiki/outil/cnc_colinbus_logiciels#bcnc)

Préparer le fichier

- Exporter un fichier vectoriel depuis inkscape, en .DXF R12
- Ouvrir le fichier .DXF dans bCNC (parfois ça marche en .SVG)

Connecter bCNC à La carte de contrôle arduino

connecter : menu "file", Serial : choisir le port (en général "/dev/ttyACM0", Baud : 115200, Controller : GRBL1, normalement le bouton refresh choisit le bon port)

#### Utiliser bCNC

- dans le menu "control", choisir "home" (icone maison en haut à gauche) pour replacer la fraiseuse dans l'angle bas gauche
- $\bullet$  placer l'outil au dessus du coin du matériau à travailler, cliquer X=0, Y=0, Z=0, puis rec G54 home
- dans "control" faire un scan montre la zone ou l'outil travaillera
- Placer le point d'origine sur le dessin (menu éditeur, sous origine, choisir dans le menu "move")
- Placer le point zéro en XY (c'est le zéro en bas à gauche de la fraiseuse), puis placer le Z à la surface et fixer le Z=0
- Dans bCNC, se connecter à la machine (Alarm doit apparaitre en remplacement de Not connected)
- Choisir Unlock
- Faire le "homing" : placer manuellement la pointe au dessus du tableau en point zéro et cliquer sur X=0, Y=0
- Vérifier la sone de travail en faisant un scan
- paramètrer l'outil (onglet CAM), puis faire "profile" pour voir appliquer ces paramètres) /!\ épaisseur de l'outil
- sélectionner le matériau et le définir
- vérifier le gcode, avant de l'envoyer

(Une petite vidéo serait bien pratique!)

On fait une essai avec le matériau "aluminum" pour du mdf :

- $\bullet$  feed 127.0
- plunge feed 60.0
- depth increment 0.1

On utilise les paramètres de fraise déjà définis

### **FAQ**

- **Comment connaître les dimensions d'un tracé dans l'interface ?** (pas encore de réponse)
- **Les dimensions définies dans inkscape sont elles respectées par bCNC ?** : oui

#### Et tips

- **dessiner le tracé à la bonne échelle directement dans inkscape**
- **utiliser des polices de caractères adaptées à la gravure dans inkscape**
	- utiliser l'outil texte dans inkscape
	- o sélectionner le texte, puis
	- $\circ$  dans le menu extensions, choisir texte : hershey text (cf. <https://www.evilmadscientist.com/2011/hershey-text-an-inkscape-extension-for-engraving-fonts/>et <https://support.shapertools.com/hc/en-us/articles/360055222354-Create-a-single-line-text-with-Inkscape> )

Un lien vers un site pour débuter: [https://www.weigu.lu/other\\_projects/cnc/bCNC/index.html](https://www.weigu.lu/other_projects/cnc/bCNC/index.html)

On peut y trouver un conseil pour la préparation du dessin: "I eliminated the gaps in Inkscape, used the union function to get one object and finally converted the object to a path."

Ce qui peut se traduire par: " J'ai éliminé les trous dans Inkscape [ndt: du dessin, cf le site], utilisé la fonction "union" pour avoir un seul objet et finalement converti l'objet en un chemin.

# **Vocabulaire**

**broche** partie motorisée et rotative de la fraiseuse, on y fixe le mandrin et l'outil. On peut la voir comme une perceuse sans poignée.

**foret (ou mêche)** outil pour réaliser ou usiner des trous ([+ info](https://fr.wikipedia.org/wiki/Foret))

**fraise** outil pour usiner de la matière, il en existe différents types, elles ont une denture (voir ci-dessous) ([+ info](https://fr.wikipedia.org/wiki/Fraise_(outil)))

**mandrin** le mandrin est la pièce qui permet la fixation de l'outil sur la broche ([+ info](https://fr.wikipedia.org/wiki/Mandrin))

**martyr** pièce de bois qui est placée sur le plateau pour le protéger, subir l'usure et les accidents de parcours!

**pince (de serrage)** pièce du mandrin qui tient l'outil (foret, fraise, etc.)

**dent (ou tranchant, en:***flute***)** hélice tranchante sur une fraise, il peut y en avoir plusieurs

Mandrin et différentes pinces de serrage

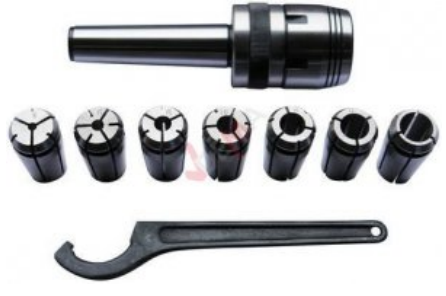

### **Ressources**

- <http://jscut.org/>
- pour trouver des fichiers svg, on peut utiliser google image en ajoutant filetype:svg aux termes de recherche

Article extrait de : <http://lesporteslogiques.net/wiki/> - **WIKI Les Portes Logiques** Adresse : **[http://lesporteslogiques.net/wiki/outil/cnc\\_colinbus\\_usage](http://lesporteslogiques.net/wiki/outil/cnc_colinbus_usage)** Article mis à jour: **2022/11/30 19:00**